## **Preparing Videos to Transfer to iTunes**

Set EXPORT attributes to the recorded videos by adding a "LIB." mark. When EXPORT attributes are set, the videos can be registered to iTunes easily using the supplied software on a PC.

*1* Select the playback mode.

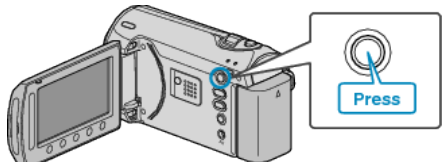

*2* Select video mode.

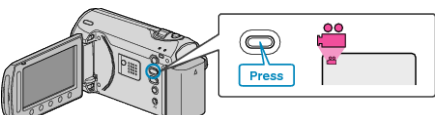

*3* Press the UPLOAD/EXPORT button to display the UPLOAD SET-TINGS/EXPORT SETTINGS menu.

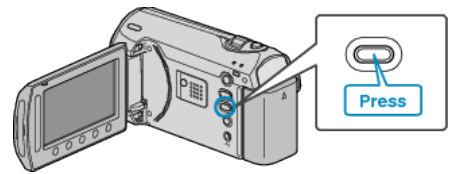

4 Select "EXPORT SETTINGS" and touch  $@$ .

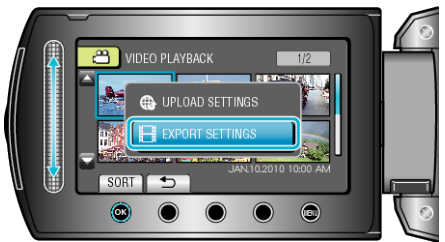

5 Select the desired video and touch  $\circledcirc$ .

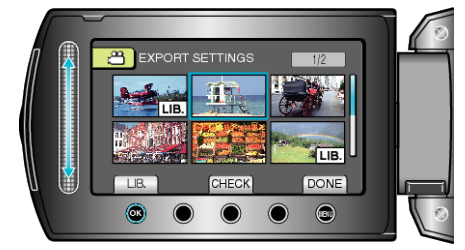

- $\bullet$  A "LIB." mark appears on the selected file.<br>To remove the "LIB." mark, touch  $\circledR$  again.
- 
- Touch "CHECK" to check the selected file.
- To exit EXPORT SETTINGS, touch <sup>@</sup>.

## **NOTE:**

- You can take videos in iTunes format by setting EXPORT shooting before recording.
- "Taking Videos in iTunes Format"  $(x \nvert P. 0)$
- The format of recorded videos changes when they are transferred to a PC using the supplied software. Files that are stored on this unit will not be affected.
- The "LIB." mark does not appear on other index screens.

## **Transferring Converted Videos to iPod**

You can export videos to iTunes using the provided software "Everio MediaBrowser".

- Install the software on your PC and connect this unit to the PC. • For details on how to use the software, refer to the help file.
- For details on transferring files to iPod, refer to the help file of iTunes.
- "Installing the Provided Software"  $(\mathbb{R} \mathbb{P}, 0)$

"Backing Up All Files" ( $\mathbb{R}$  P. 0 )

- Trouble with Exporting Files to iTunes:
- Refer to "Q&A", "Latest Information", "Download Information", etc. in "Click for Latest Product Info" in the help file of the provided software "Everio MediaBrowser".